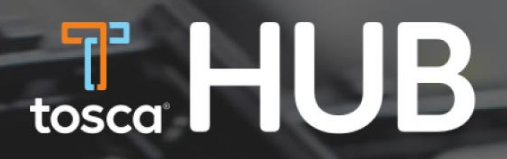

## USER GUIDE

**New Customer Logins** 

**TOSCA Microsoft Email Account Holders** 

January 2022

## Step 1: Click the sign in button on the sign in page

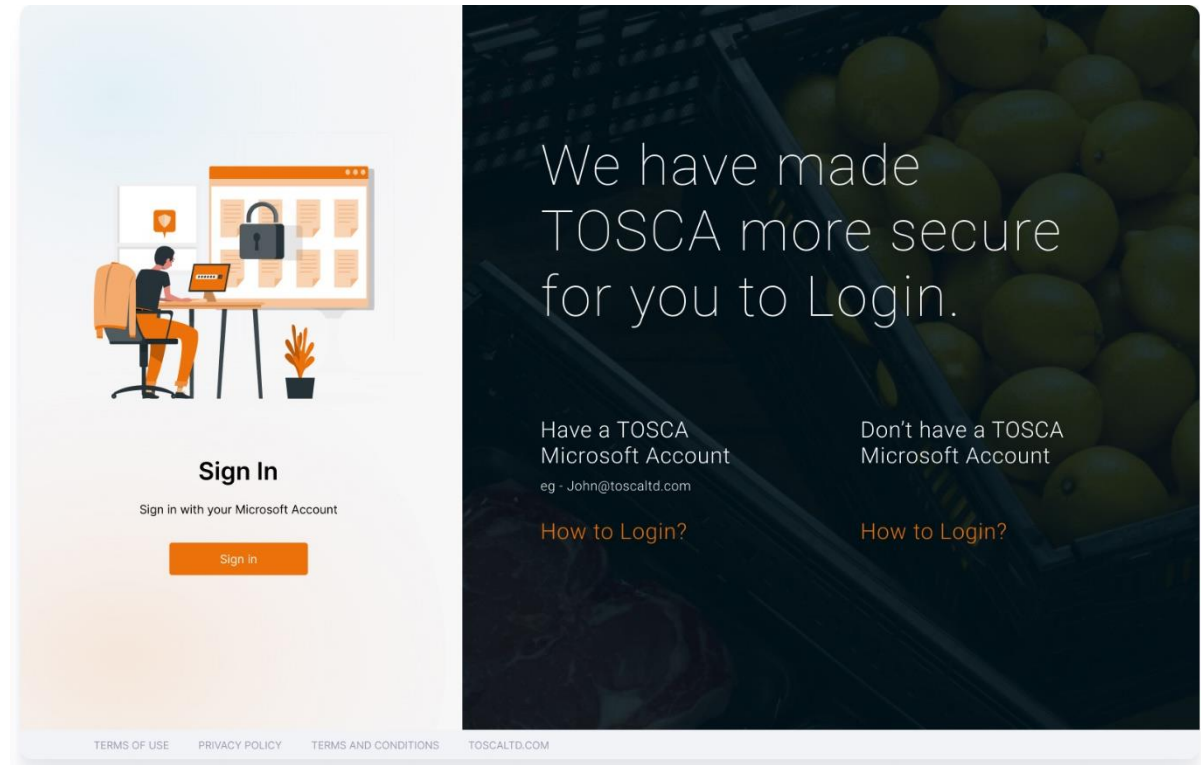

## Step 2: Click TOSCA Azure AD button under the "Sign in with your social account"

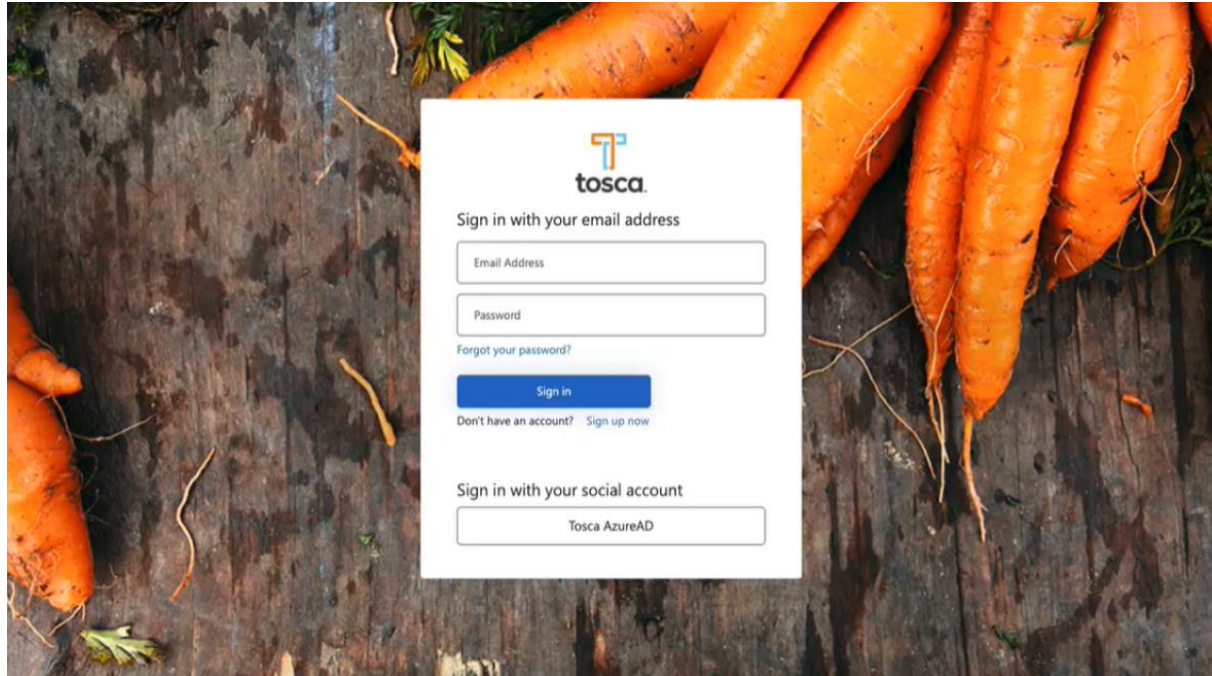

Step 3: Enter the Tosca account credentials to the Microsoft Login or select an account if you are already logged in to Microsoft

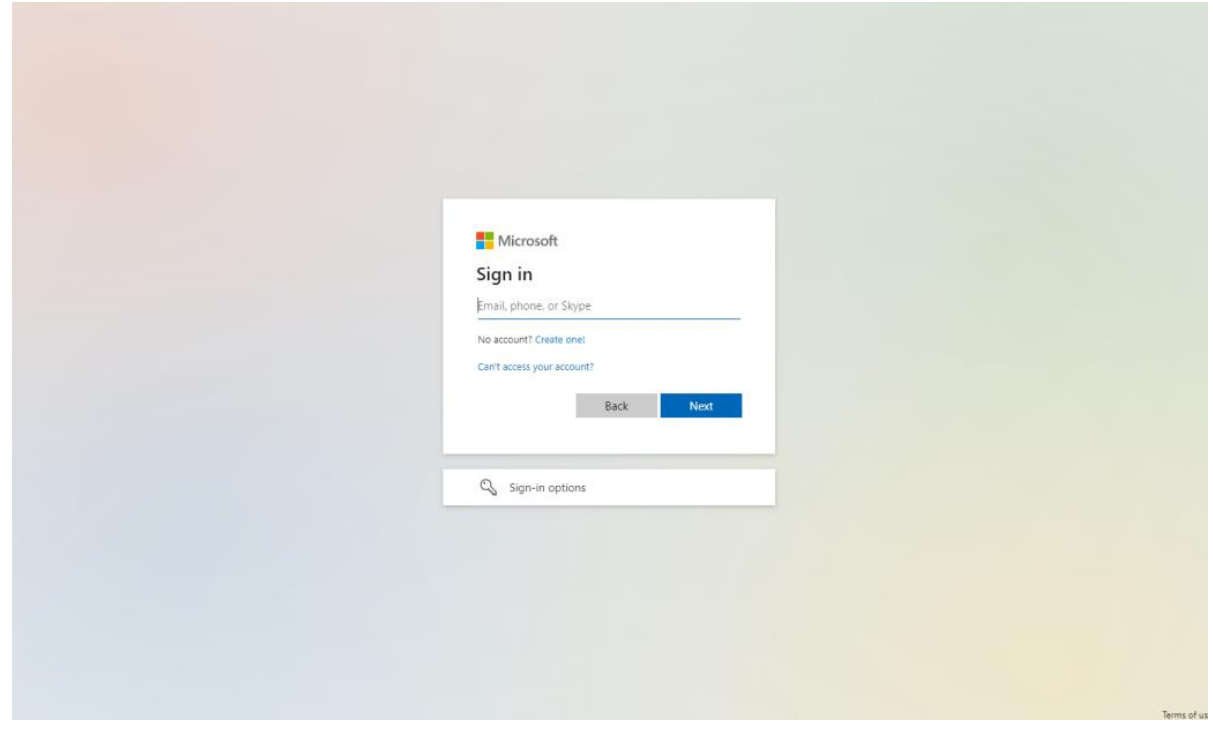

Step 4: Verify your two-factor authentication through your mobile device. Skip this step if Microsoft didn't prompt a two-factor authentication.

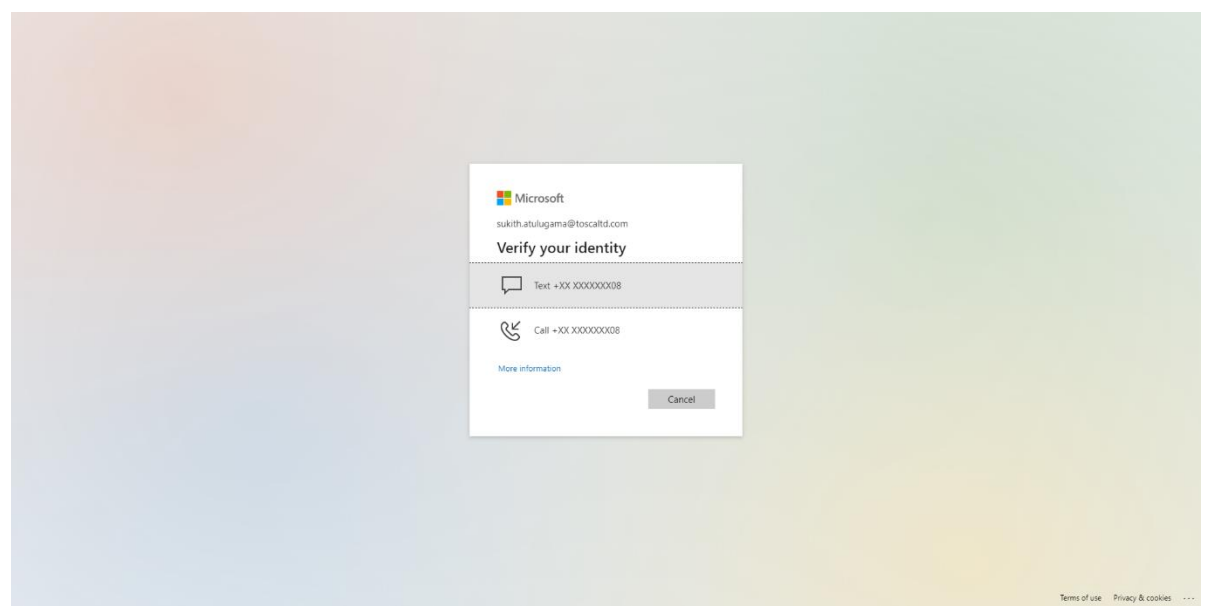

## Step 5: Congratulations! You have successfully logged in to the Tosca HUB.

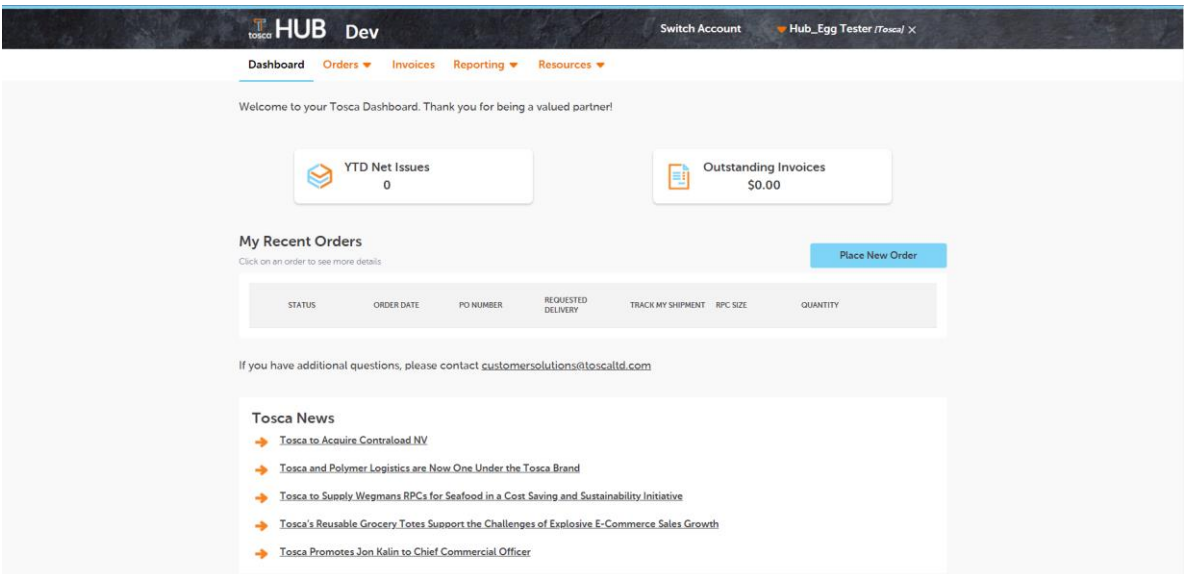